# 「EA コピペ君」の使い方

# by カワセ係長

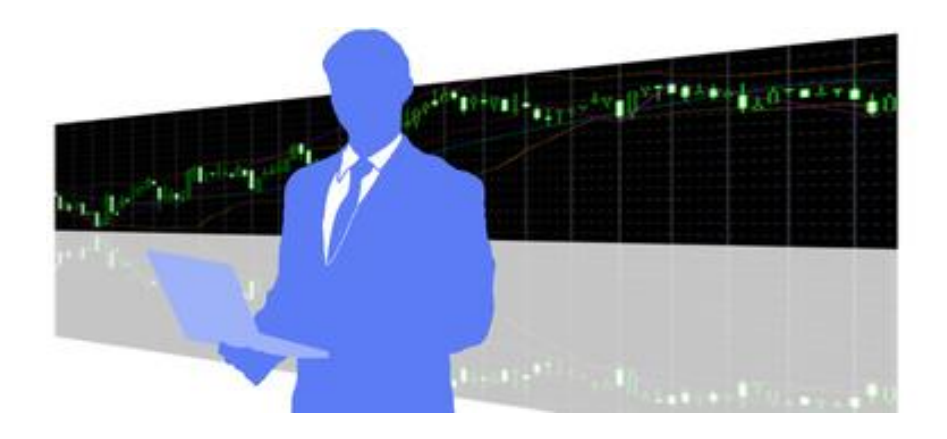

## このマニュアルは、以下動画のテキスト版です

⇒ [https://youtu.be/x-d\\_qpcqt4s](https://youtu.be/x-d_qpcqt4s)

## ■1、まずは、「MetaEditer」を開く

1-1、MT4 上側「メタエディタ」という部分をクリックし、「MetaEditer」を開きます

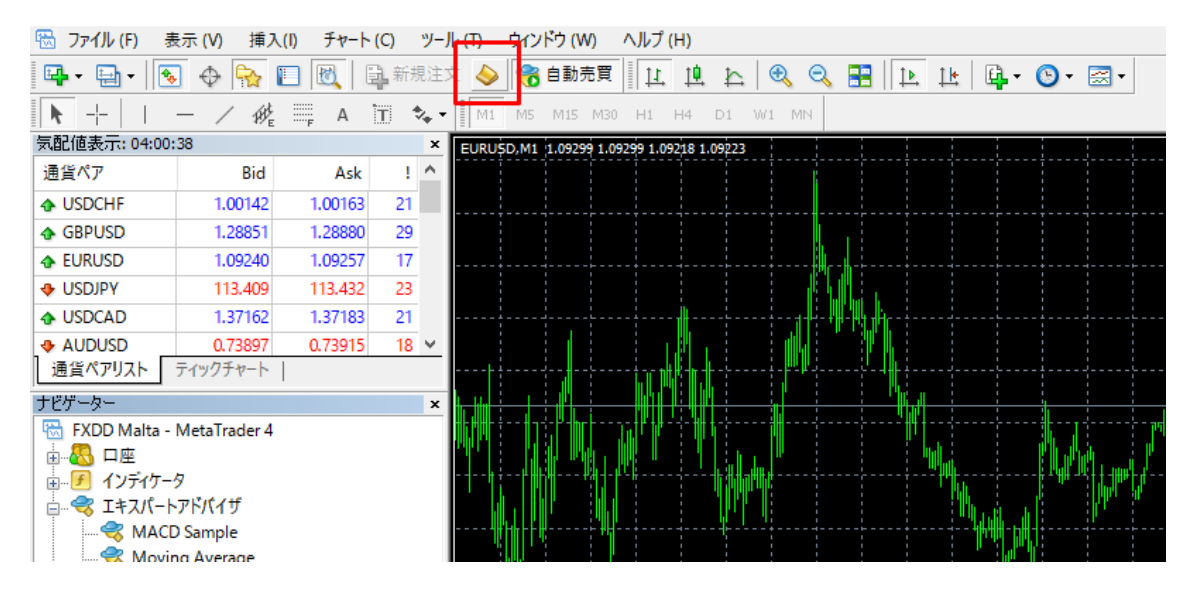

1-2、MetaEditer の画面で、左上の「New」をクリックします

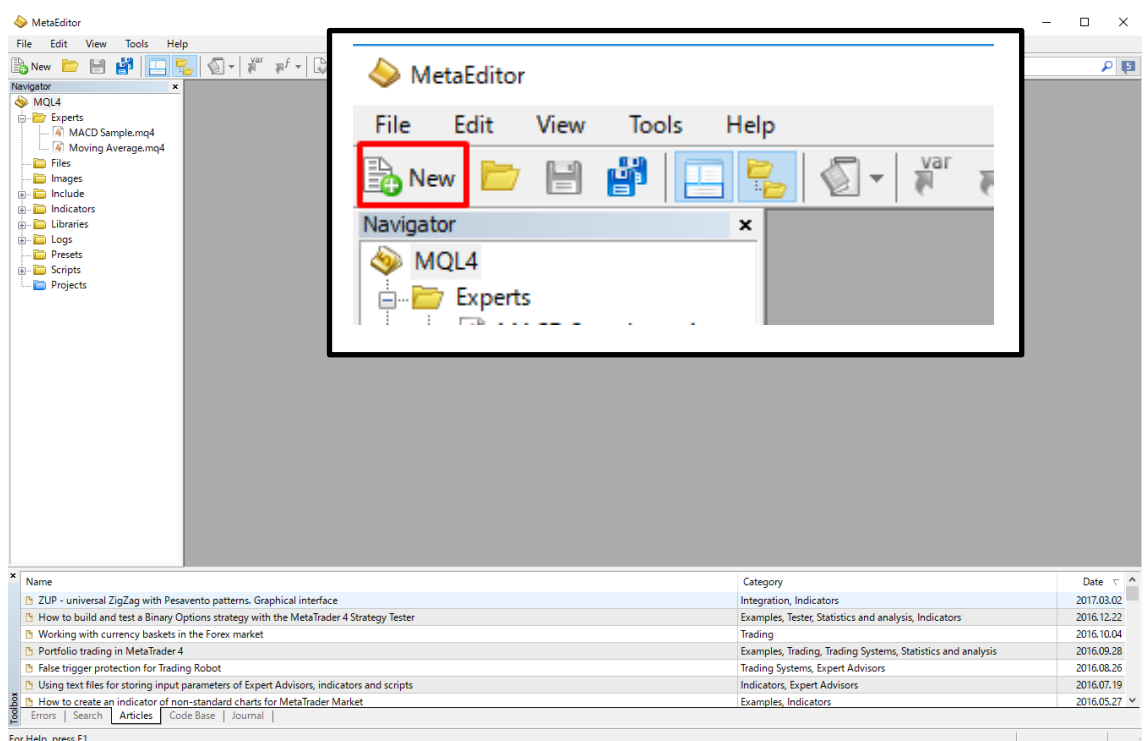

1-3、Expert Adviser (templare)にチェックを入れ、「次へ(N)」をクリックします

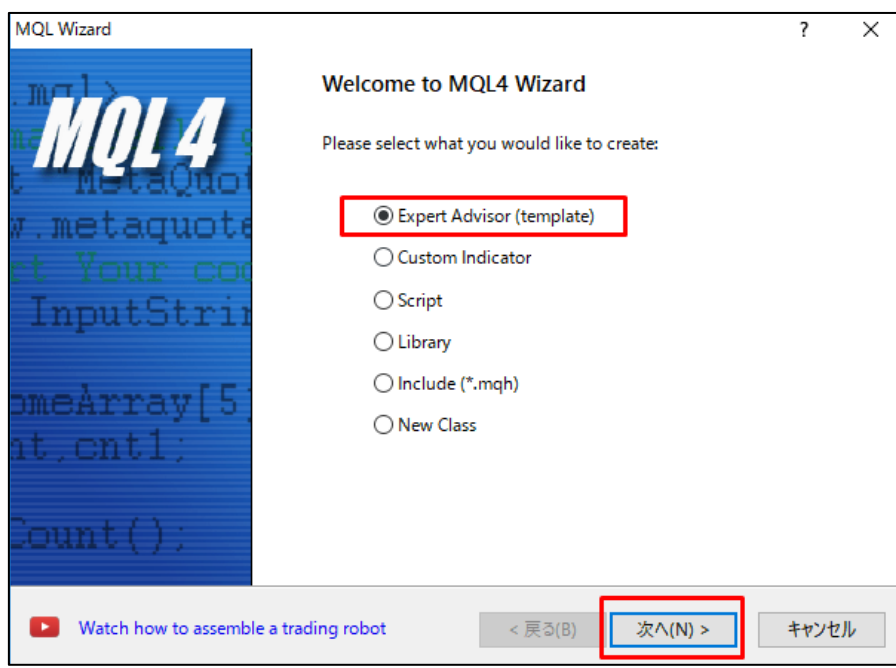

1-4、Name: に名前を任意で入力し、「次へ(N)」をクリックします (今回は、「TEST」という名前の EA にします)

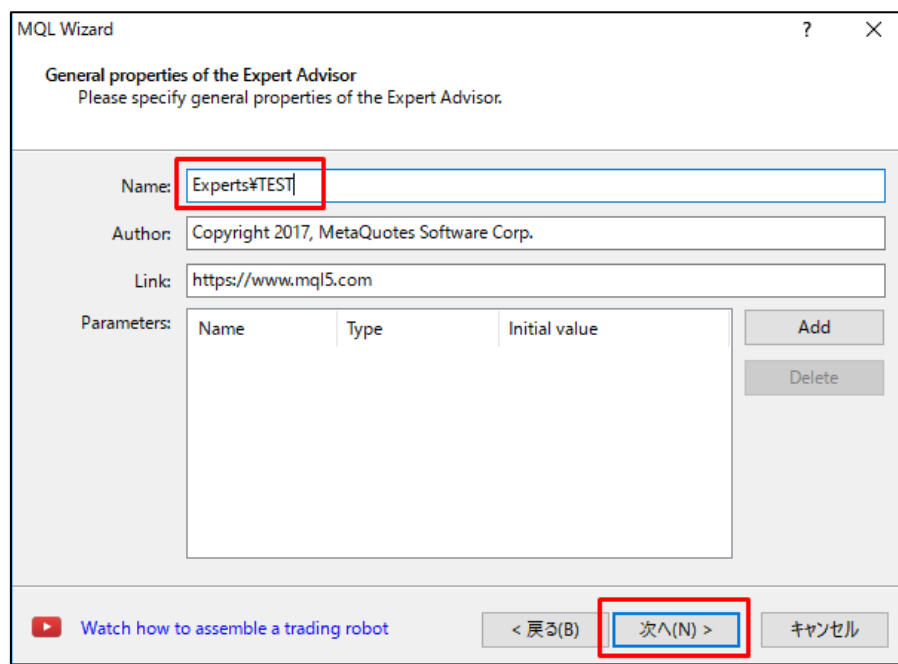

1-5、「次へ (N)」をクリックします

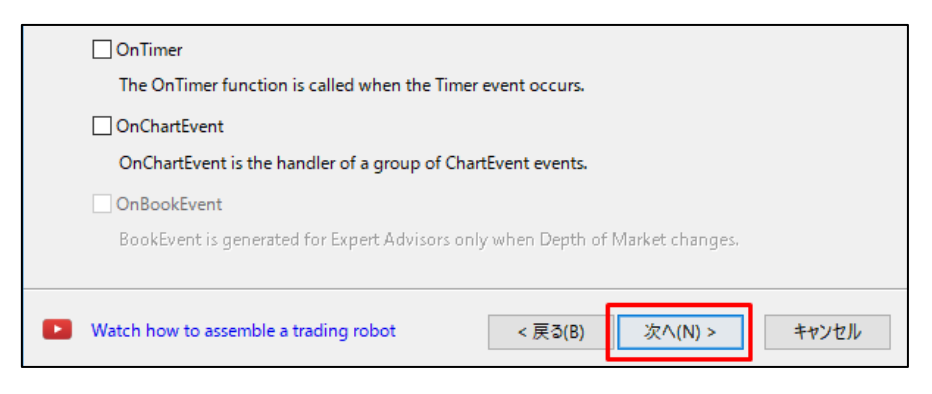

## 1-6、「完了」をクリックします

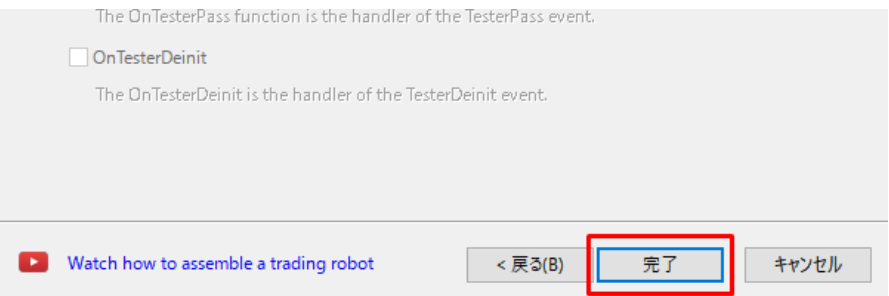

## 1-7、MetaEditer の画面になりました。これで準備完了です。

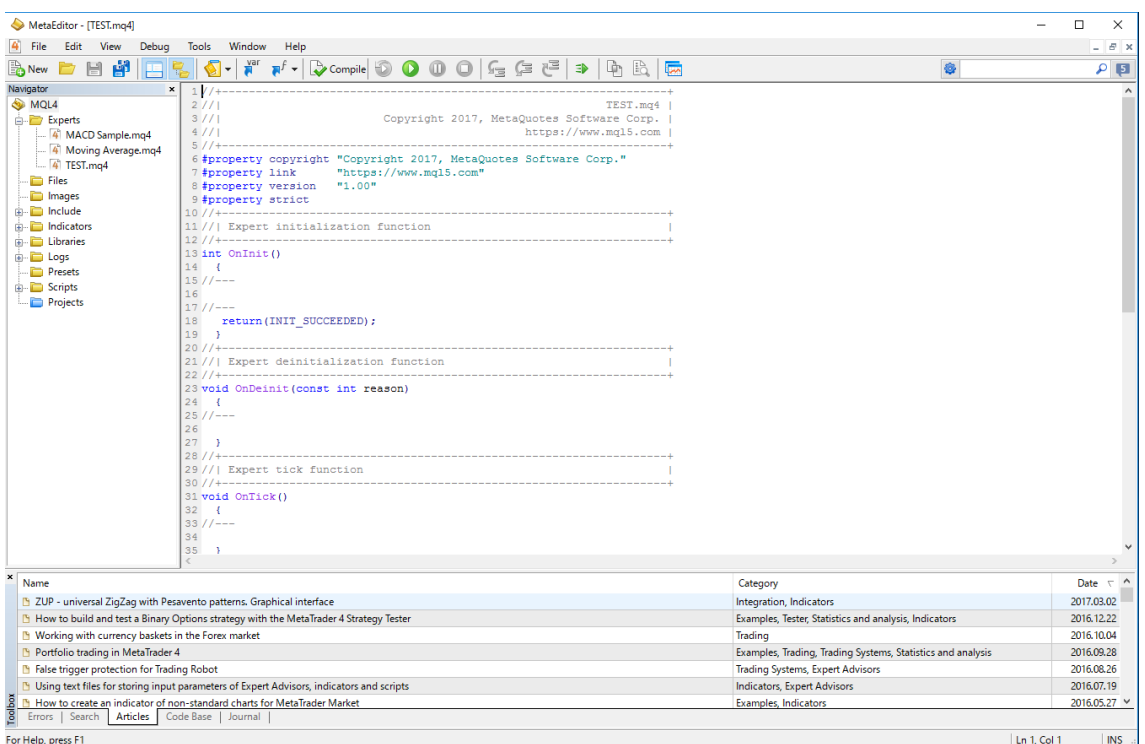

# ■2、MetaEditer に「EA コピペ君」を貼り付ける

## 2-1、MetaEditer の画面にプログラムっぽいものが書いてありますが、全部消します

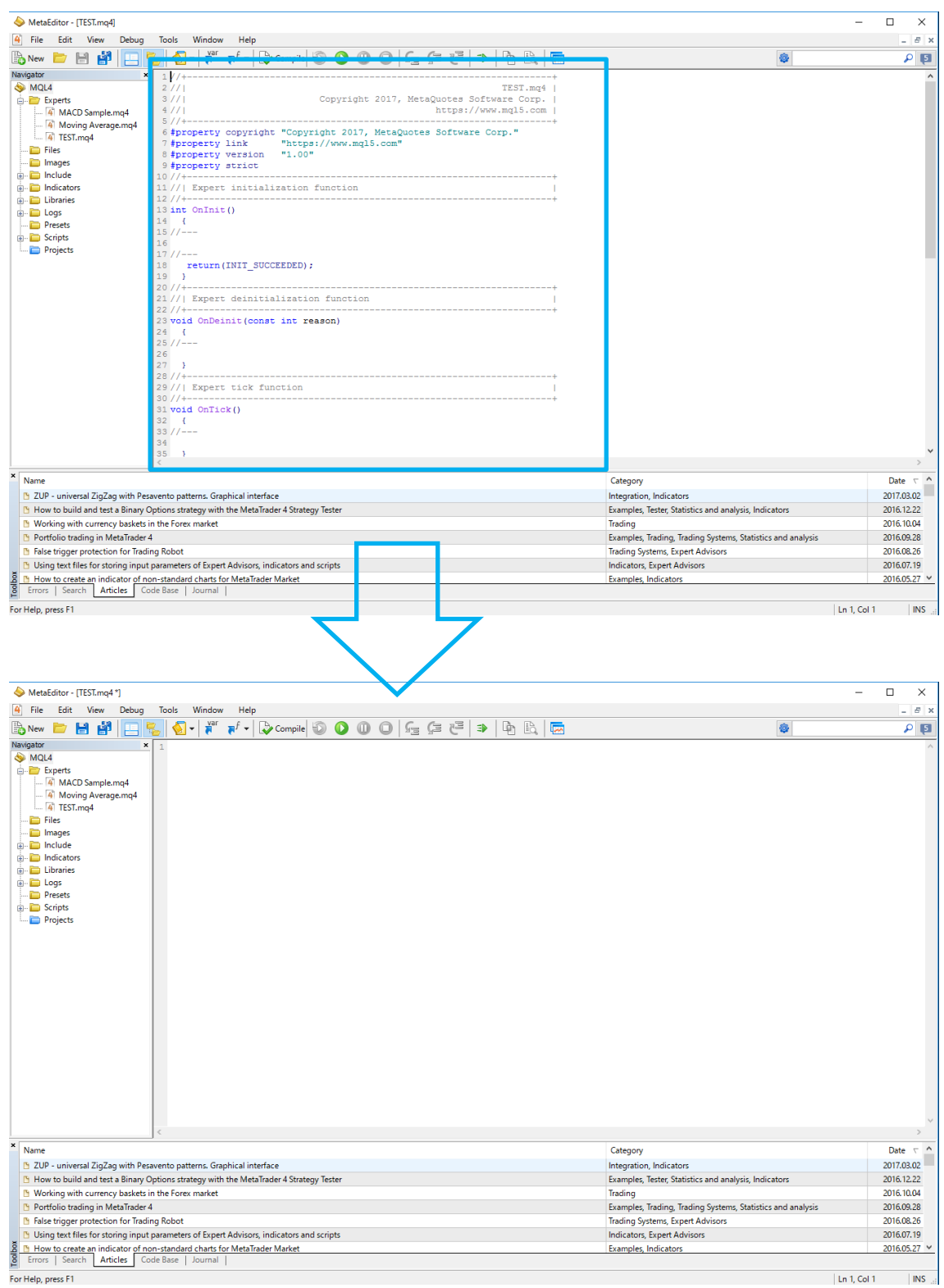

For Help, press F1

5 / 17 Copyright (C) 2020 カワセ係長 All Rights Reserved.

#### 2-2、EA コピペ君を開き、文字を全部選択して「コピー」をクリックします

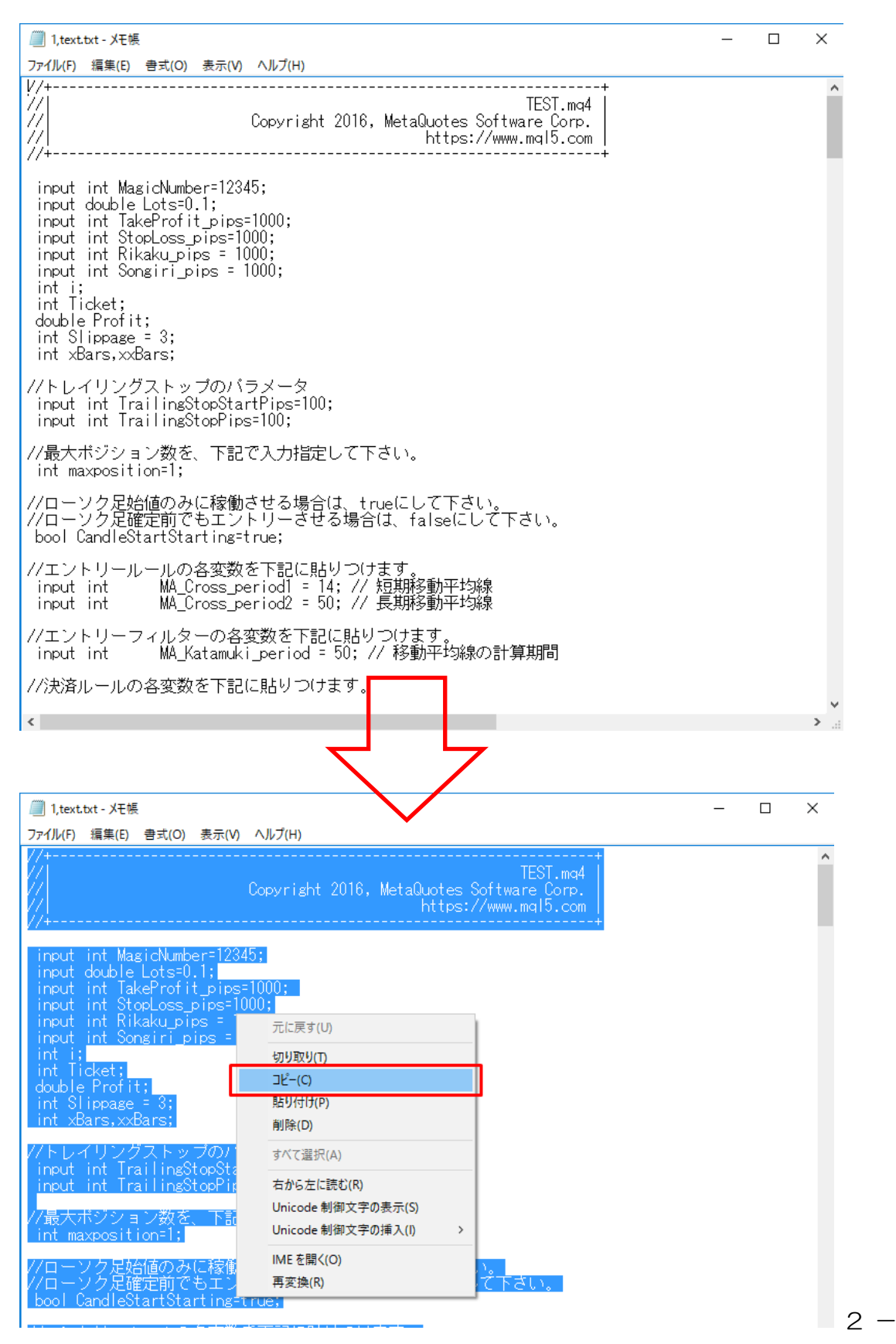

6 / 17 Copyright (C) 2020 カワセ係長 All Rights Reserved.

## 2-3、MetaEditer の画面の戻り、右クリックで「Paste」をクリックします。 すると、「EA コピペ君」の文字が全て貼り付けられます。

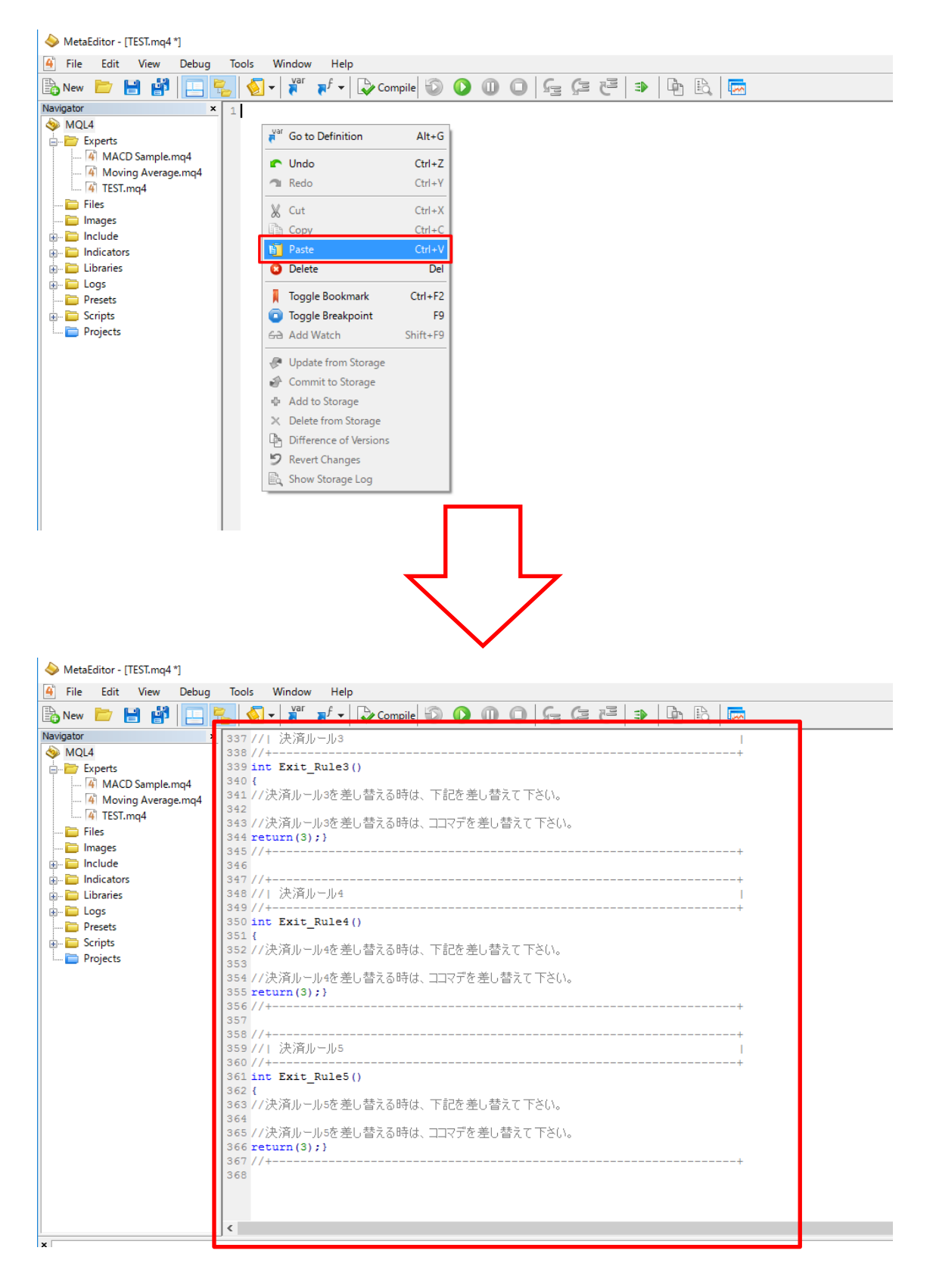

## 2-4、「Compile」をクリックします。

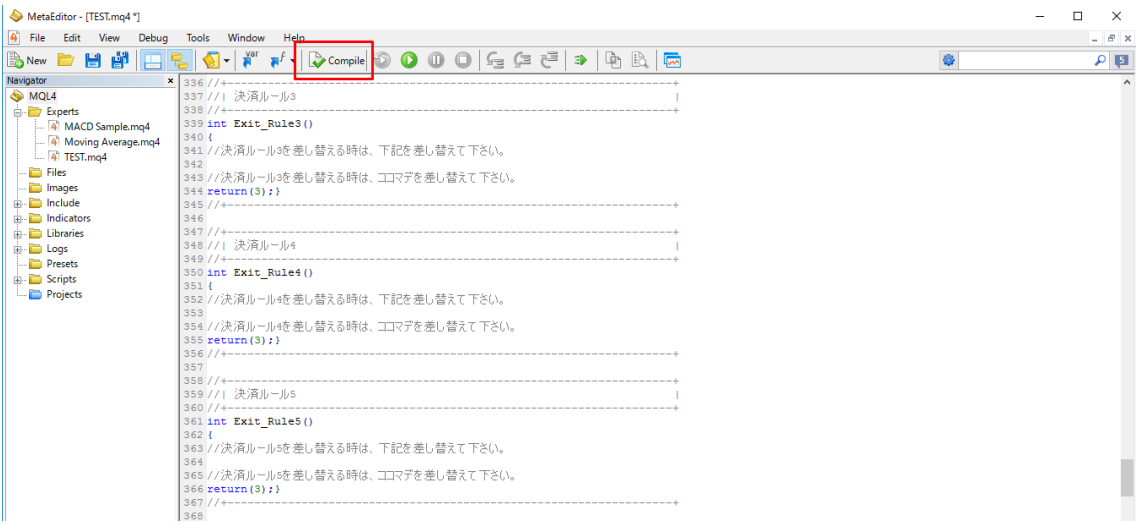

2-5、すると、MT4 側に TEST という EA が完成します。これで EA 完成です。 初期状態では、移動平均線クロスの EA になっています。

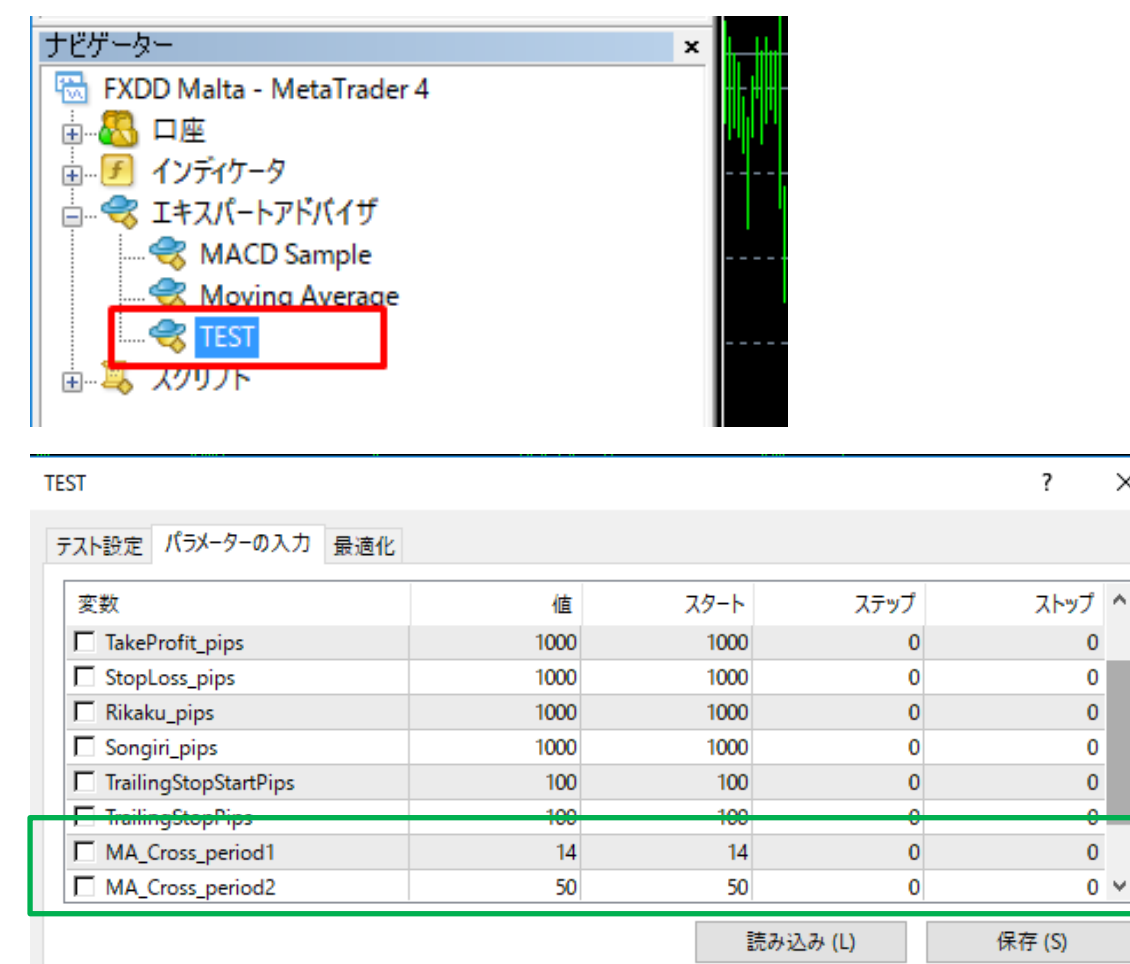

 $\times$ 

 $\mathbf{0}$ 

 $\overline{0}$ 

 $\mathbf{0}$ 

 $\overline{0}$ 

 $\mathbf{0}$ 

 $\overline{\mathbf{0}}$ 

リセット

 $0 \vee$ 

8 / 17 Copyright (C) 2020 カワセ係長 All Rights Reserved.

OK

キャンセル

## ■3、エントリールールを差し替えてみます

「EA コピペ君」は、60 種類以上のトレードルールを準備しています。

60 種類のルールは、エントリー/フィルター/決済、自由に貼り付ける事ができます。 今回は、エントリールールを差し替えてみます。

#### 3-1、MetaEditer の中から、「エントリールール1」という所を探します。

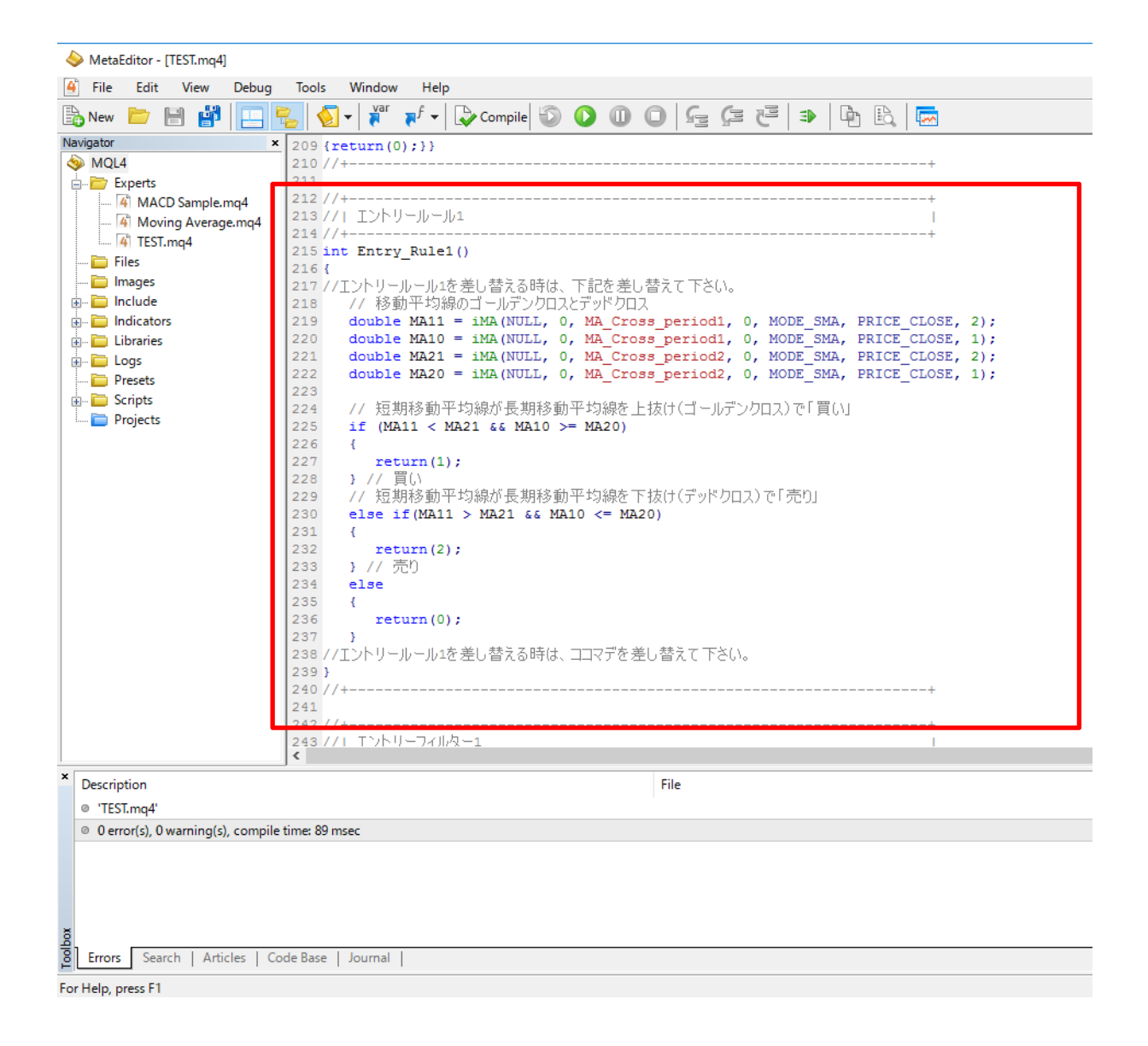

## 3-2、以下の部分を削除します

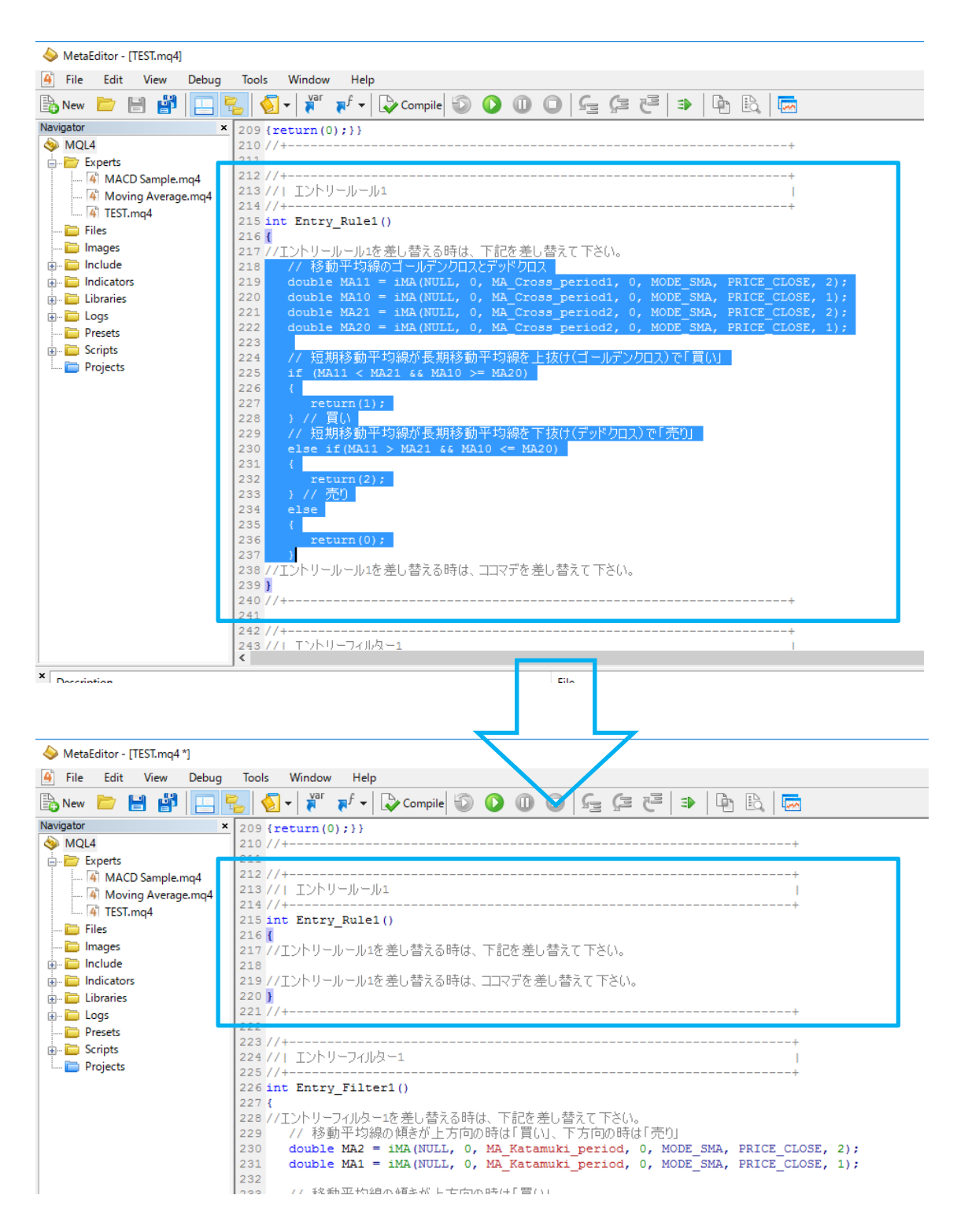

3-3、差し替えたいエントリールールのファイルを開き、コピーします。 例えば、「2 本の RSI 線のクロス」のルールにしたければ、60 種類のうちの一つ、 「RSI\_Cross.txt」を開き、以下をコピーします。

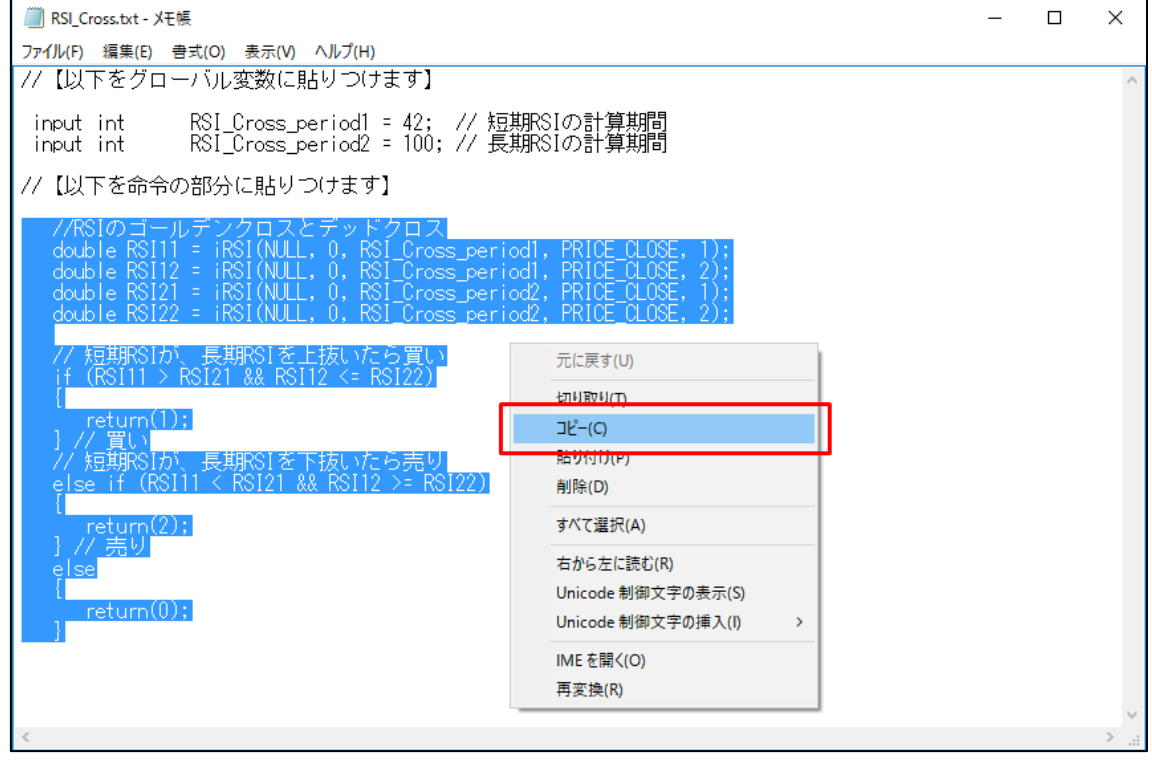

## 3-4、MetaEditer の「エントリールール1」の以下の部分に貼り付けます。

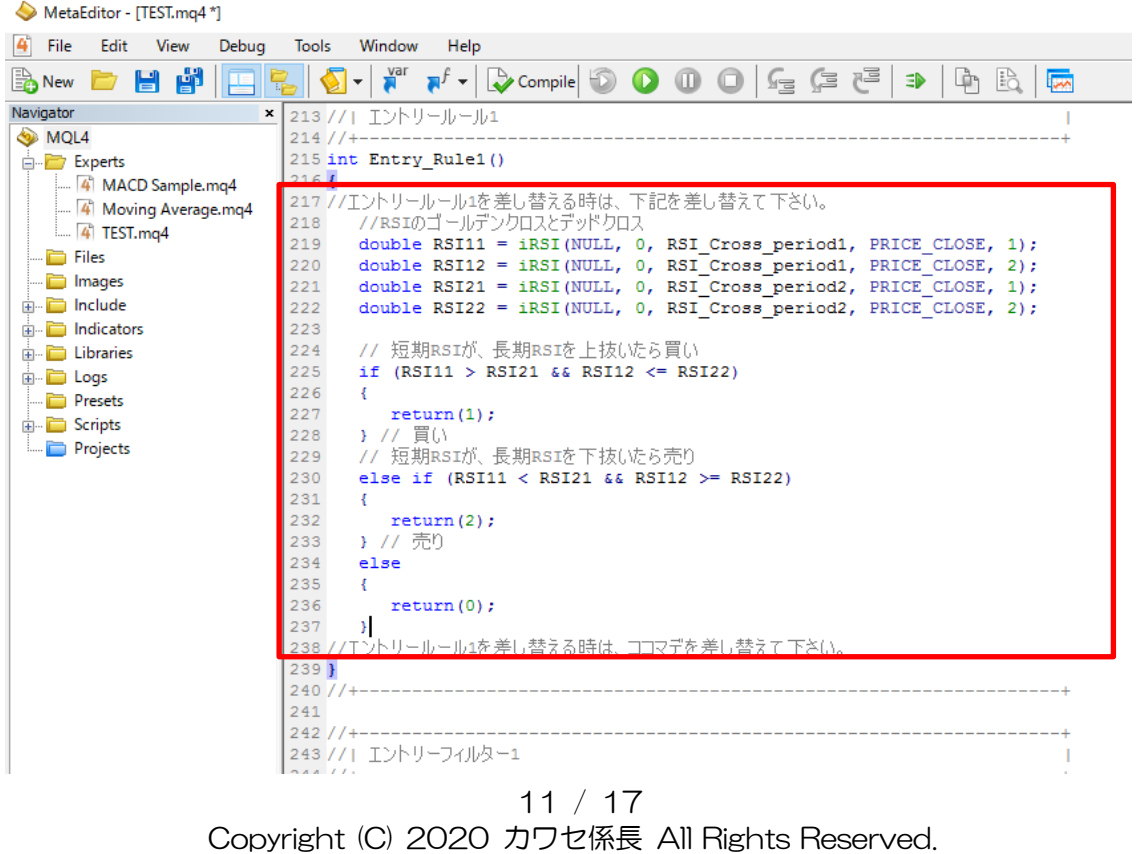

3-5、続いて、MetaEditer の以下の部分を消します

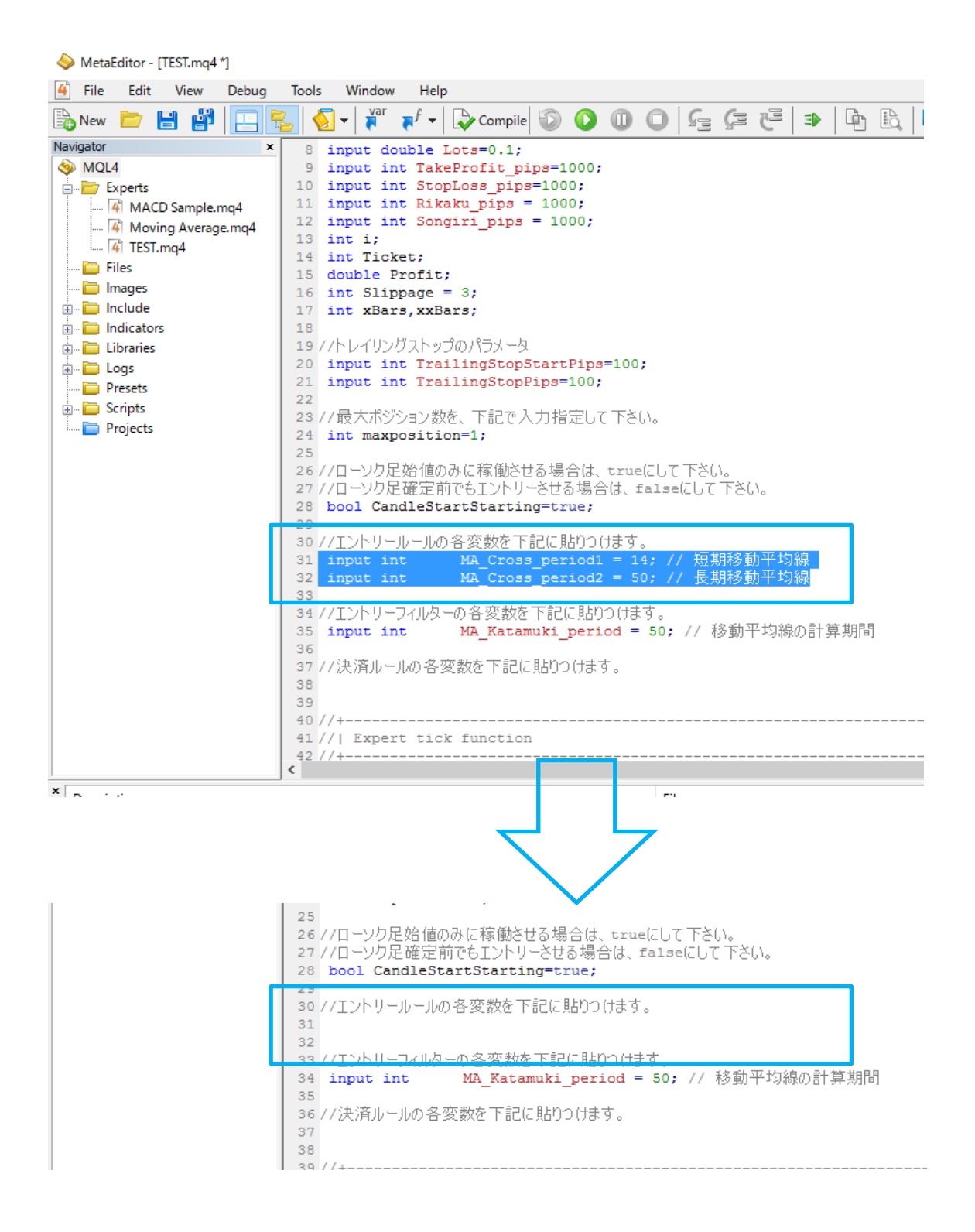

## 3-6、差し替えたいエントリールールのファイルを開き、コピーします。 ※今回は「2 本の RSI クロス」のエントリールールに差し替えます。

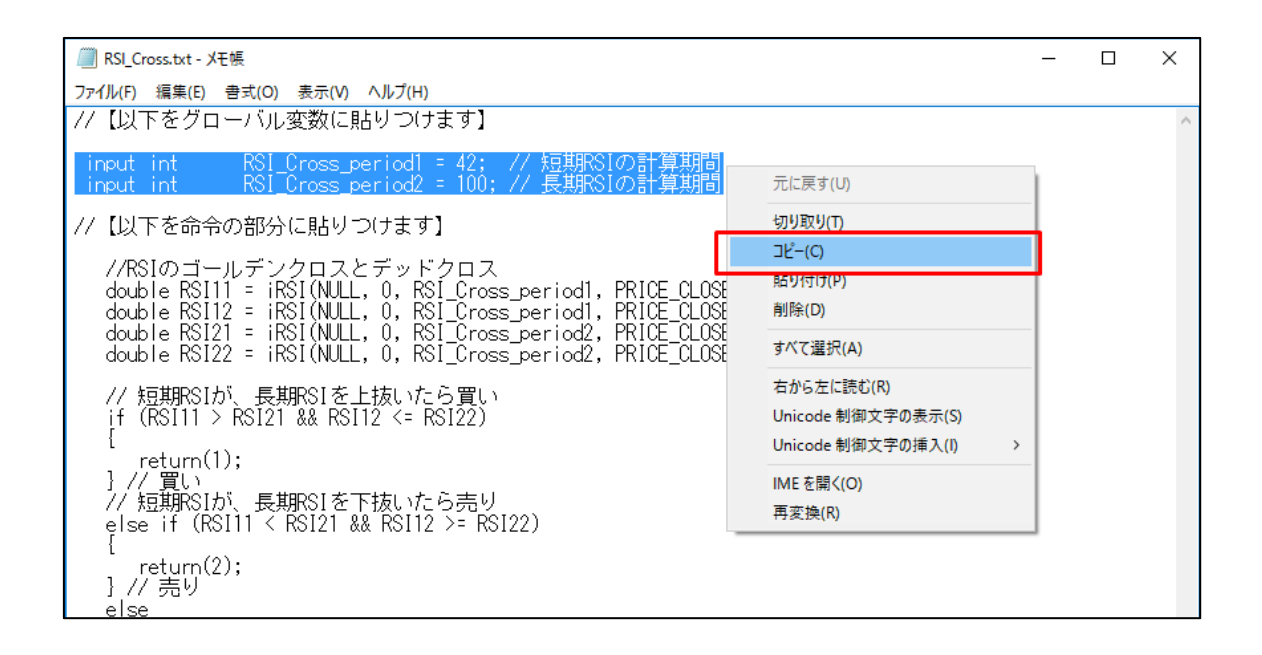

3-7、MetaEditer の以下の部分に貼り付けます。

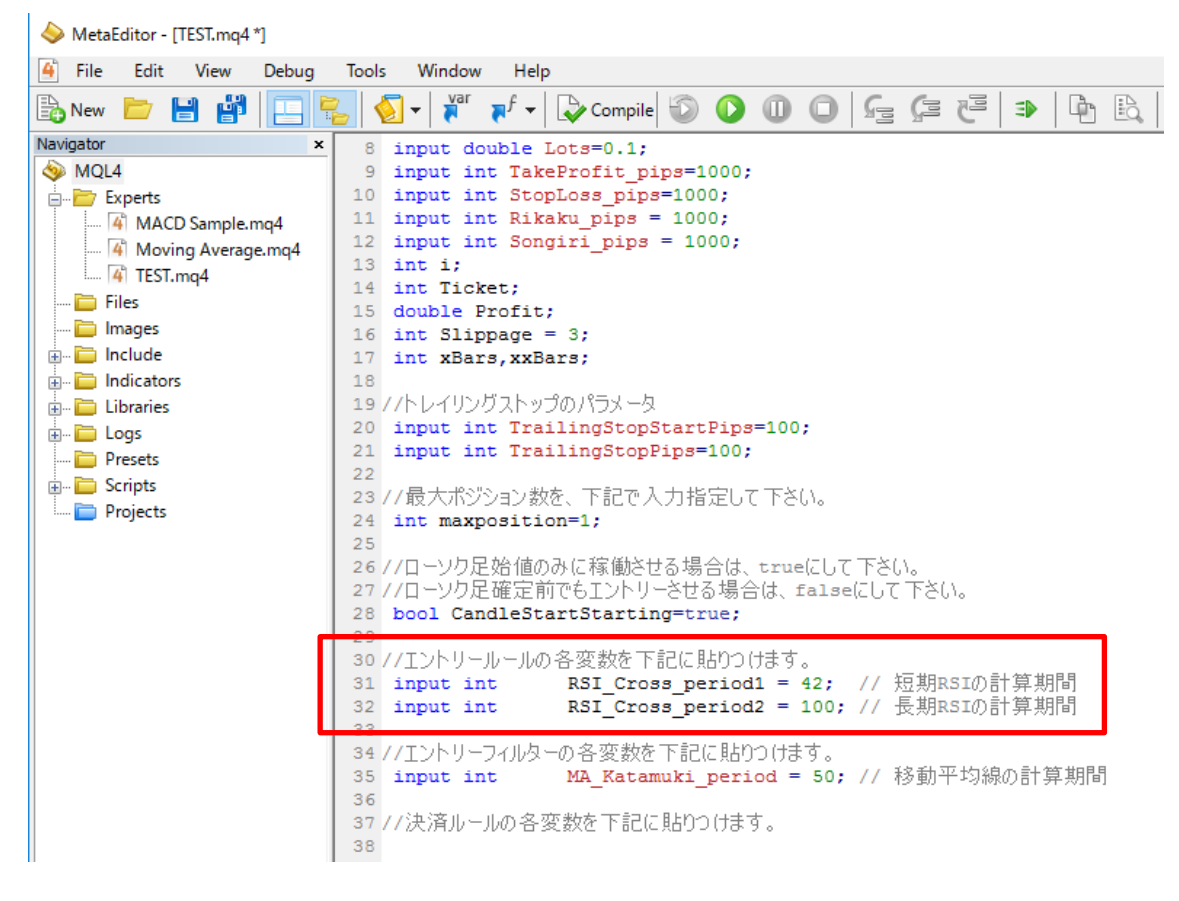

## 3-8、「Compile」をクリックします

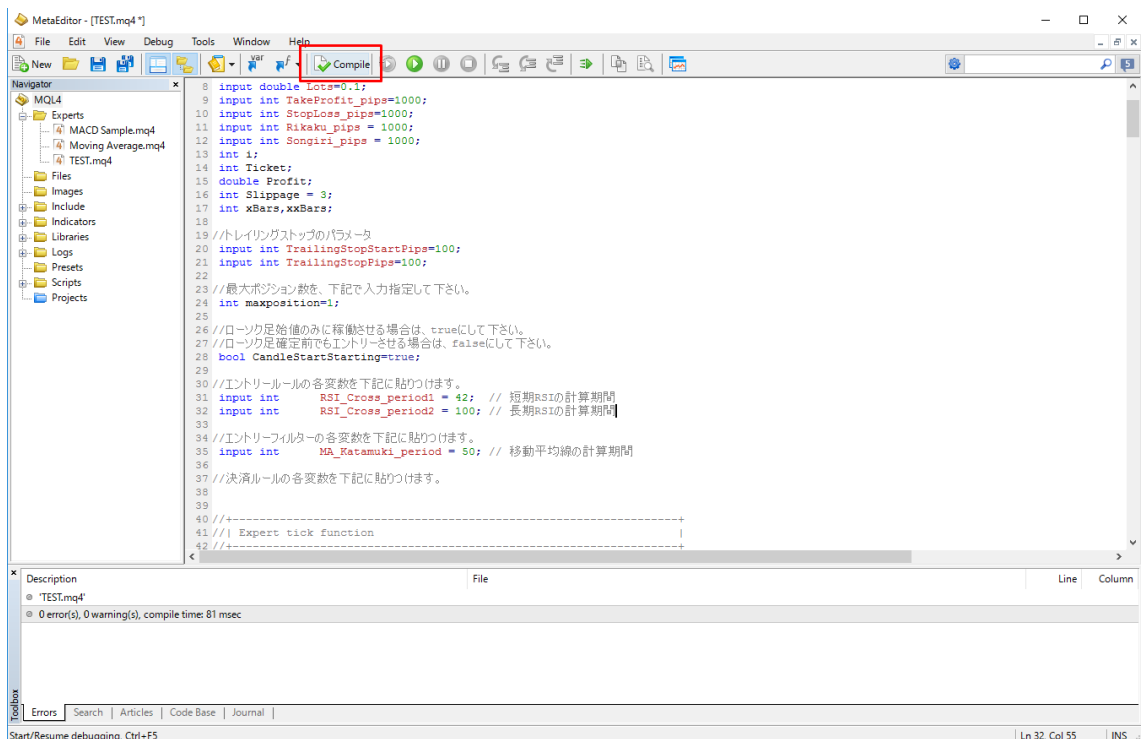

## 3-9、TEST という EA が、2 本の RSI クロスの EA に差し変わりました。

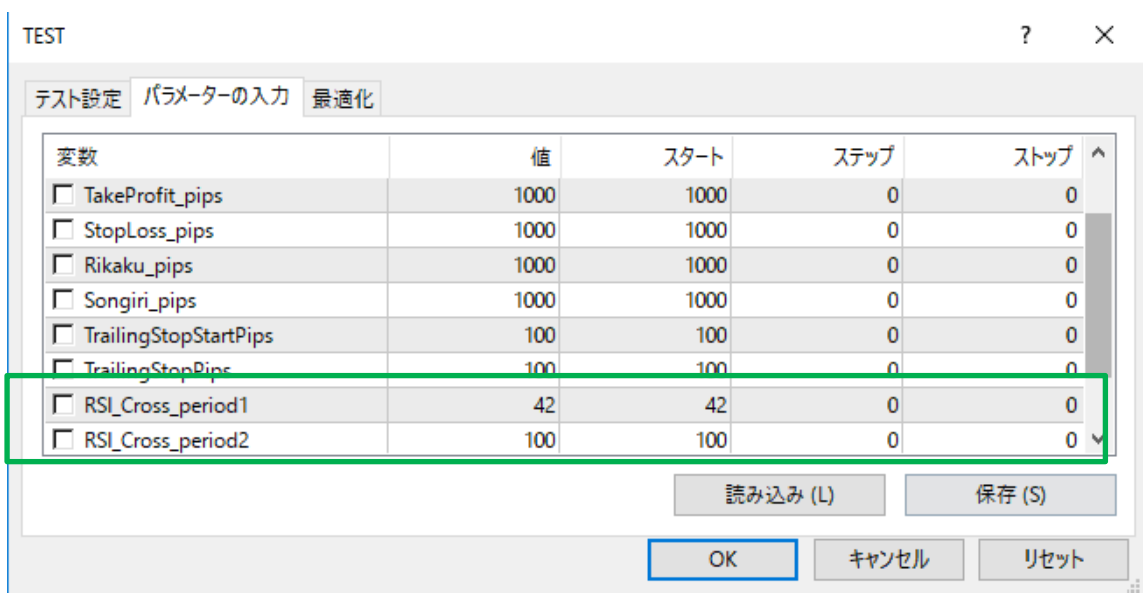

これで、「2 本の RSI 線のクロス」の EA 完成です。

自由にエントリールールやフィルター、パラメータを変えて、EA を作っていきます。

■4、動画で作った EA

エントリールールをコピペしただけですので、まだまだ作りは甘いです。

## ●2 本の RSI のクロス EA

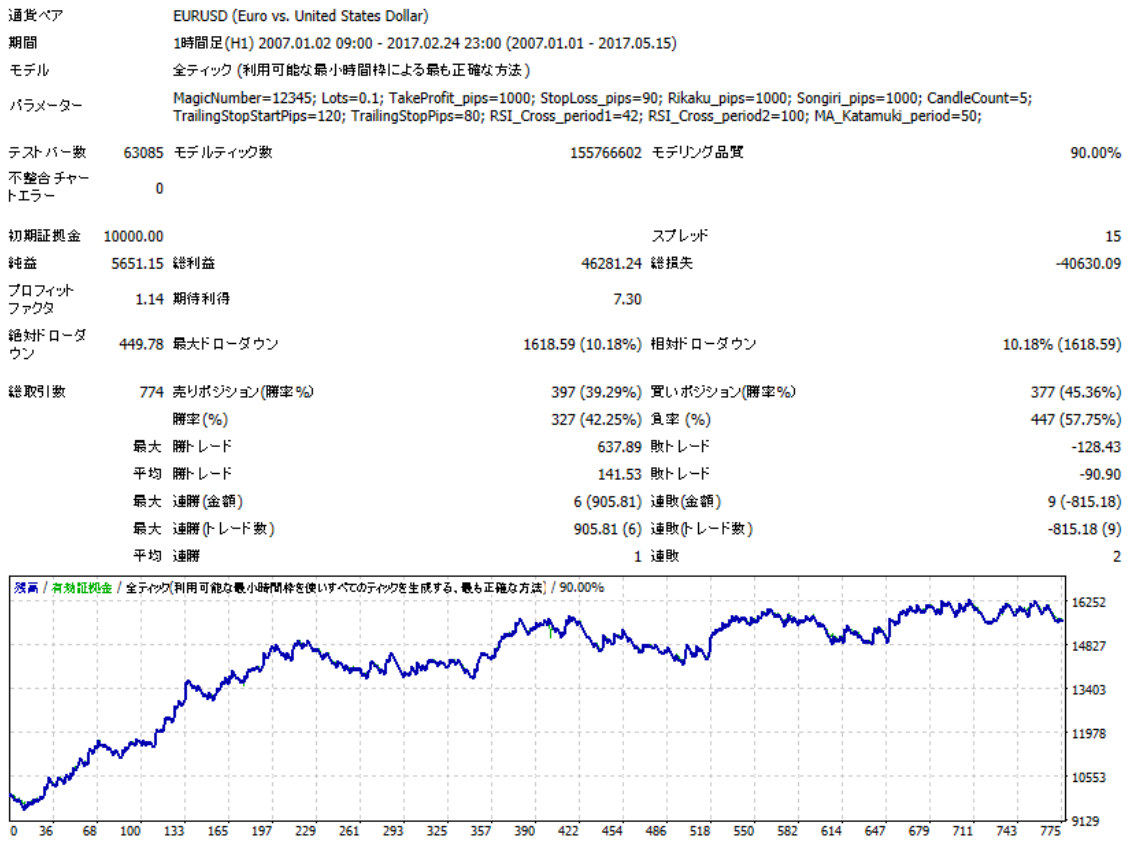

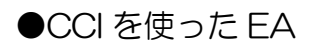

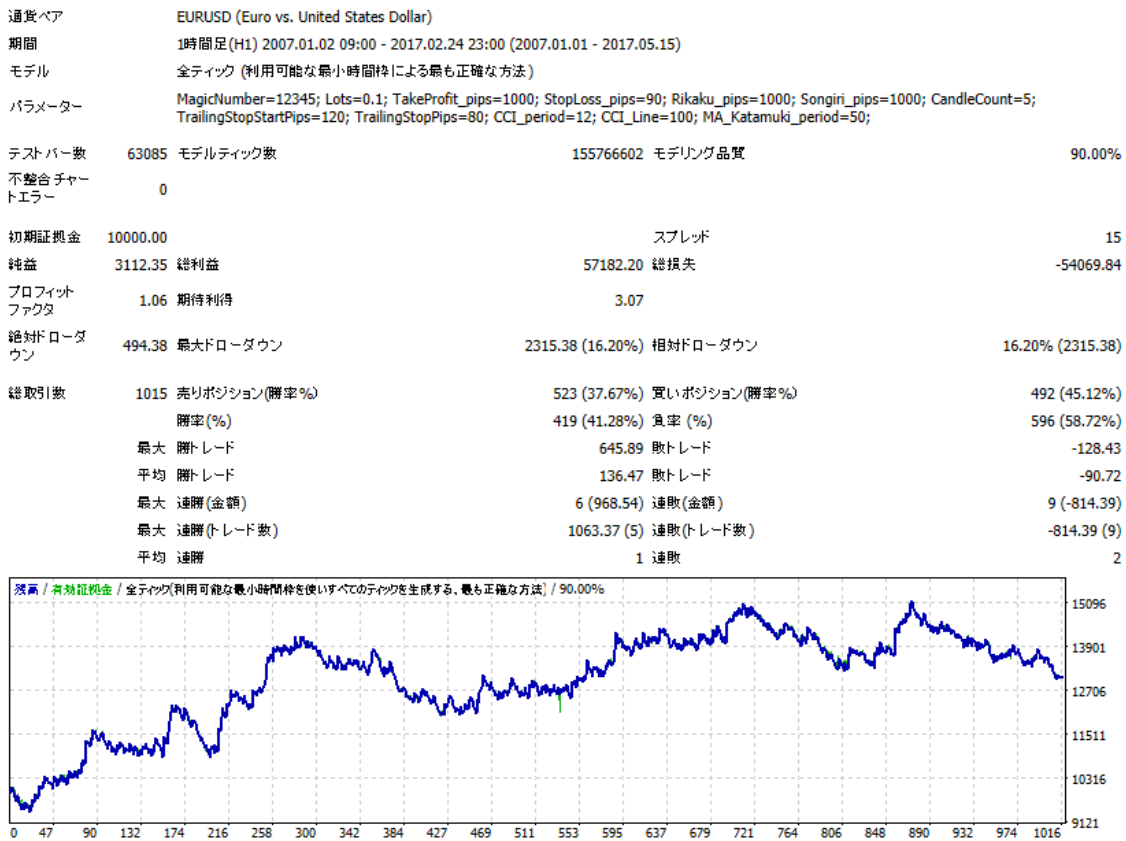

## ●CCI を使った EA (パラメータ修正版)

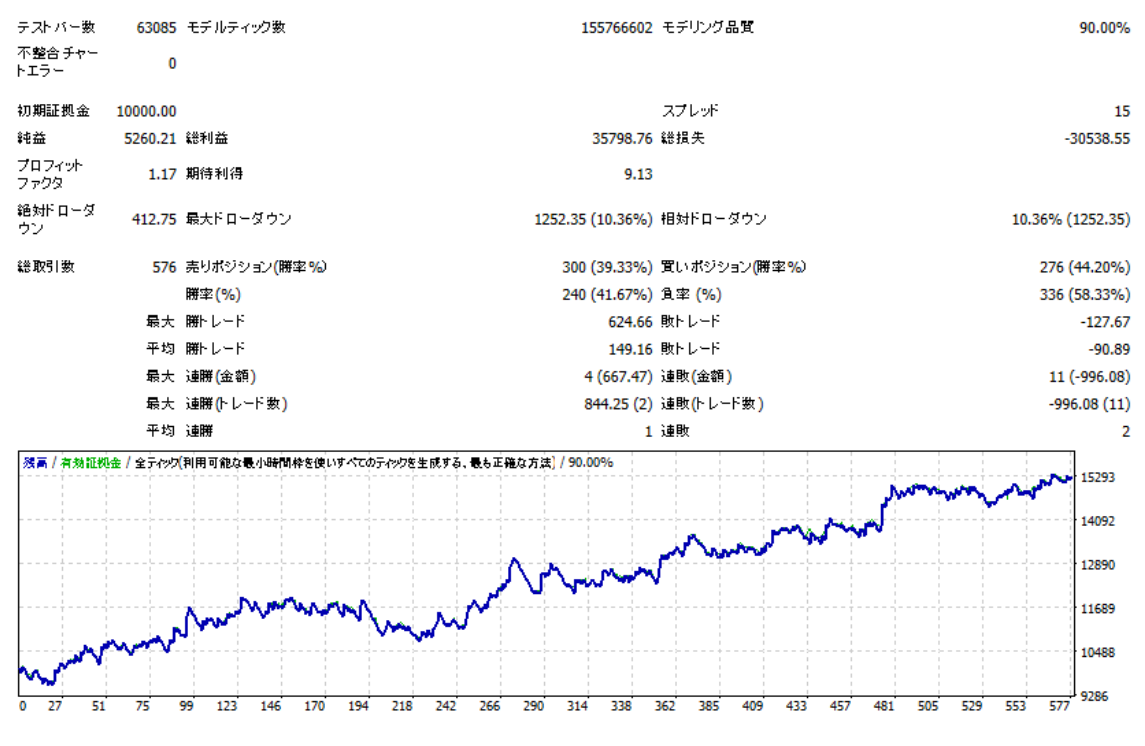

16 / 17 Copyright (C) 2020 カワセ係長 All Rights Reserved.

## ●MA クロス EA · · · 勝率重視のスキャル気味 EA

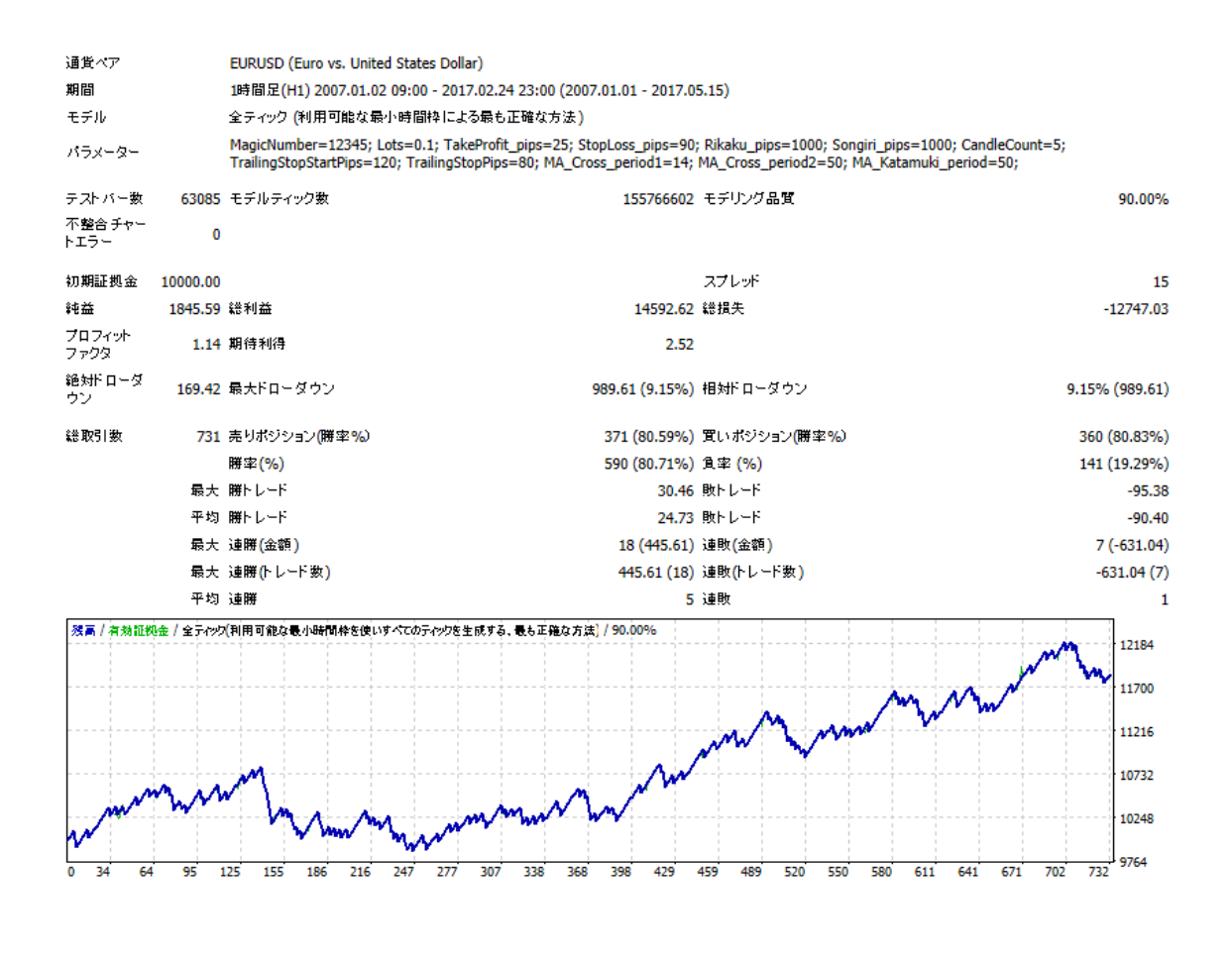

ここから、フィルター条件や決済ルールをコピペで貼り付けていき、もう少し作り込む必 要があるでしょう。